Nazwa kwalifikacji: **Projektowanie lokalnych sieci komputerowych i administrowanie sieciami** Oznaczenie kwalifikacji: **E.13** Numer zadania: **02**

*Układ graficzny © CKE 2018*

Numer PESEL zdającego\*

Miejsce na naklejkę z numerem Wypełnia zdający<br>
PESEL i z kodem ośrodka

> **E.13-02-18.06** Czas trwania egzaminu: **150 minut**

## **EGZAMIN POTWIERDZAJĄCY KWALIFIKACJE W ZAWODZIE Rok 2018 CZĘŚĆ PRAKTYCZNA**

## **Instrukcja dla zdającego**

- 1. Na pierwszej stronie arkusza egzaminacyjnego wpisz w oznaczonym miejscu swój numer PESEL i naklej naklejkę z numerem PESEL i z kodem ośrodka.
- 2. Na KARCIE OCENY w oznaczonym miejscu przyklej naklejkę z numerem PESEL oraz wpisz:
	- swój numer PESEL\*,
	- oznaczenie kwalifikacji,
	- numer zadania,
	- numer stanowiska.
- 3. KARTĘ OCENY przekaż zespołowi nadzorującemu.
- 4. Sprawdź, czy arkusz egzaminacyjny zawiera 4 stron i nie zawiera błędów. Ewentualny brak stron lub inne usterki zgłoś przez podniesienie ręki przewodniczącemu zespołu nadzorującego.
- 5. Zapoznaj się z treścią zadania oraz stanowiskiem egzaminacyjnym. Masz na to 10 minut. Czas ten nie jest wliczany do czasu trwania egzaminu.
- 6. Czas rozpoczęcia i zakończenia pracy zapisze w widocznym miejscu przewodniczący zespołu nadzorującego.
- 7. Wykonaj samodzielnie zadanie egzaminacyjne. Przestrzegaj zasad bezpieczeństwa i organizacji pracy.
- 8. Jeżeli w zadaniu egzaminacyjnym występuje polecenie "zgłoś gotowość do oceny przez podniesienie ręki", to zastosuj się do polecenia i poczekaj na decyzję przewodniczącego zespołu nadzorującego.
- 9. Po zakończeniu wykonania zadania pozostaw rezultaty oraz arkusz egzaminacyjny na swoim stanowisku lub w miejscu wskazanym przez przewodniczącego zespołu nadzorującego.
- 10. Po uzyskaniu zgody zespołu nadzorującego możesz opuścić salę/miejsce przeprowadzania egzaminu.

## *Powodzenia!*

*\* w przypadku braku numeru PESEL – seria i numer paszportu lub innego dokumentu potwierdzającego tożsamość*

# **Zadanie egzaminacyjne**

Zmodernizuj lokalną sieć komputerową. W tym celu:

1. Wykonaj kabel połączeniowy (patchcord) zakończony wg sekwencji T568A.

*UWAGA! Po wykonaniu montażu zgłoś przewodniczącemu ZN, przez podniesienie ręki, gotowość przeprowadzenia testu wykonanego kabla. W obecności egzaminatora, sprawdź poprawność wykonanego kabla.*

2. Za pomocą kabli połączeniowych (patchcord) podłącz urządzenia zgodnie ze schematem. Cyfry oznaczają numery gniazd urządzenia i numery interfejsów sieciowych serwera.

*UWAGA! Na stanowisku egzaminacyjnym znajduje się gniazdo RJ45 oznaczone E-numer stanowiska egzaminacyjnego z doprowadzoną siecią komputerową sali egzaminacyjnej, do której podłączona jest drukarka.*

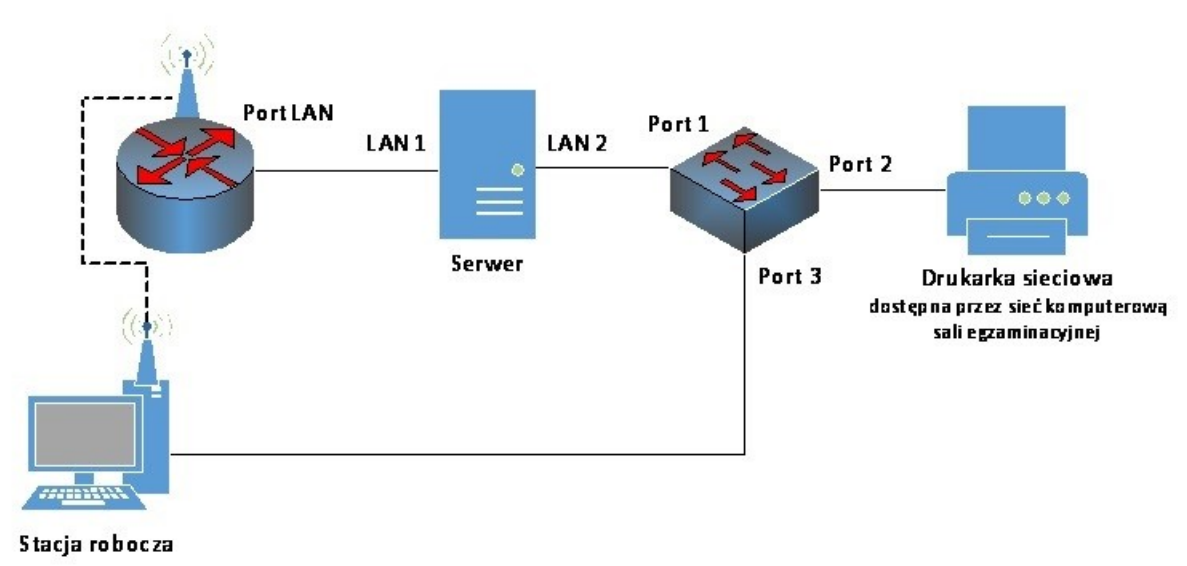

### **Rys. Schemat połączenia urządzeń sieciowych**

- 3. Skonfiguruj przełącznik, do którego podłączony jest serwer według zaleceń. Urządzenie pracuje obecnie na ustawieniach fabrycznych zgodnie z dokumentacją, która jest dostępna na serwerze oraz stacji roboczej na pulpicie konta **Administrator**. Jeżeli urządzenie wymusi zmianę hasła ustaw na **zaq1@WSX**
	- a. adres IP: *172.20.20.1/24*
	- b. brama: *172.20.20.2*
	- c. utworzony VLAN o ID=20 i nazwie VLAN20
	- d. do VLAN20 przypisane są porty 1, 2 bez tagowania
	- e. port 3 przypisany do VLAN domyślnego bez tagowania.
- 4. Skonfiguruj ruter według zaleceń. Urządzenie pracuje obecnie na ustawieniach fabrycznych zgodnie z dokumentacją, która dostępną jest na serwerze oraz stacji roboczej na pulpicie konta **Administrator**. Jeżeli urządzenie wymusi zmianę hasła, ustaw na **zaq1@WSX**
	- a. adres IP interfejsu LAN: *172.21.21.1/24*
	- b. serwer DHCP wyłączony.
- 5. Skonfiguruj punkt dostępowy sieci bezprzewodowej według zaleceń:
	- a. SSID: **stanowisko\_X**, gdzie X to numer twojego stanowiska egzaminacyjnego,
	- b. szyfrowanie: WPA2/AES lub WPA2/CCMP (w zależności od dostępności w urządzeniu),
- c. zabezpieczenie: PSK z hasłem: **X\_St@nowisko lub XStanowisko** gdzie X to numer Twojego stanowiska egzaminacyjnego,
- d. nr kanału: 6
- 6. Na serwerze skonfiguruj pierwszy interfejs sieciowy według zaleceń:
	- a. nazwa połączenia: LAN1
	- b. adres IP: *172.21.21.2/24*
	- c. brama domyślna: *172.21.21.1*
	- d. serwer DNS: *172.21.21.1*
- 7. Na serwerze skonfiguruj drugi interfejs sieciowy według zaleceń:
	- a. nazwa połączenia: LAN2
	- b. adres IP: *192.168.0.X /24*, gdzie X to numer twojego stanowiska egzaminacyjnego
	- c. brama domyślna: brak
	- d. serwer DNS: brak
- 8. Na serwerze zainstaluj i uruchom usługę DHCP z poniższą konfiguracją:
	- a. nazwa domeny nadrzędnej: egzamin.local
		- b. obsługa zakresu adresowego *172.21.21.10 ÷ 172.21.21.20* z maską podsieci *255.255.255.0* dla sieci bezprzewodowej
		- c. opcja Router ustawiona na adres rutera
		- d. opcja serwer DNS ustawiona na adres rutera
		- e. czas dzierżawy: 1 dzień
		- f. działanie usługi powiąż jedynie z interfejsem LAN1
- 9. Na stacji roboczej skonfiguruj interfejs sieci przewodowej według zaleceń:
	- a. nazwa połączenia: SWITCH
	- b. adres IP: *172.20.20.2/24*
	- c. brama domyślna: brak
	- d. serwer DNS: brak
- 10. Na stacji roboczej skonfiguruj interfejs sieci bezprzewodowej według zaleceń:
	- a. podłącz do utworzonej sieci bezprzewodowej
	- b. uzyskaj adres IPv4 automatycznie
- 11. Na serwerze za pomocą polecenia ping sprawdź komunikację z drukarką sieciową oraz stacją roboczą. Drukarka korzysta z adresu *192.168.0.200*

*UWAGA! Po wykonaniu poleceń zgłoś przewodniczącemu ZN, przez podniesienie ręki, gotowość do przeprowadzenia ponownego sprawdzenia komunikacji: serwera z drukarką oraz serwera ze stacją roboczą. Sprawdzenie wykonaj w obecności egzaminatora.*

12. Zainstaluj drukarkę na serwerze. Drukarka umożliwia drukowanie przez port TCP/IP protokołem RAW. Adres IP drukarki: *192.168.0.200*

*UWAGA! Po zainstalowaniu drukarki zgłoś przewodniczącemu ZN, przez podniesienie ręki, gotowość do wydruku strony testowej.*

- 13. Wydrukuj stronę testową.
- 14. Na serwerze utwórz konto użytkownika z danymi:
	- nazwa użytkownika: **anowak**
	- pełna nazwa: **Adam Nowak**
	- hasło docelowe: **zaq1@WSX**
- 15. Na serwerze utwórz folder *C:\Projekty* i ustaw zabezpieczenia dla:
	- **Administratorzy –** Pełna Kontrola,
- **anowak –** Modyfikacja,
- **Użytkownicy** Odczyt i wykonywanie.
- 16. Udostępnij utworzony folder pod nazwą zasobu *projekty\$* i ustaw uprawnienia: **Wszyscy** Pełna kontrola.

*UWAGA!* 

- $\frac{1}{1}$ *Hasło do konta Administrator serwera i stacji roboczej to Q@wertyuiop*
- *Po zakończeniu wykonania zadania nie wyłączaj serwera oraz stacji roboczej.*

### **Czas przeznaczony na wykonanie zadania wynosi 150 minut.**

#### **Ocenie podlegać będą 4 rezultaty:**

- wykonany kabel połączeniowy i połączenie fizyczne urządzeń,
- skonfigurowane urządzenia sieciowe,
- skonfigurowane interfejsy sieciowe stacji roboczej i serwera,
- skonfigurowana usługa serwera

oraz

przebieg wykonania kabla połączeniowego.